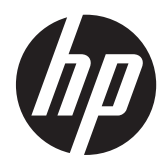

# Monitor IPS HP EliteDisplay S231d com retroiluminação LED

Guia do Usuário

© 2014 Hewlett-Packard Development Company, L.P.

Microsoft, Windows e Windows Vista são marcas comerciais ou registradas da Microsoft Corporation nos Estados Unidos e/ou em outros países.

As únicas garantias para produtos e serviços da HP estão estabelecidas nas declarações expressas que os acompanham. Nada contido neste documento deve ser interpretado como garantia adicional. A HP não se responsabilizará por erros técnicos ou editoriais ou omissões aqui contidos.

Este documento contém informações de propriedade da HP protegidas por direitos autorais. Nenhuma parte deste documento pode ser fotocopiada, reproduzida ou traduzida para qualquer outro idioma sem a permissão prévia e por escrito da Hewlett- -Packard Company.

Quinta edição (fevereiro de 2014)

Número de peça do documento: 750243– 201

#### **Sobre Este Guia**

Este guia fornece especificações técnicas e informações sobre funções e montagem do monitor.

**AVISO!** O texto apresentado dessa maneira indica que a não-observância das orientações poderá resultar em lesões corporais ou morte.

**CUIDADO:** O texto apresentado dessa maneira indica que a não-observância das orientações poderá resultar em danos ao equipamento ou perda de informações.

**NOTA:** O texto apresentado dessa maneira fornece importante informação adicional.

# Conteúdo

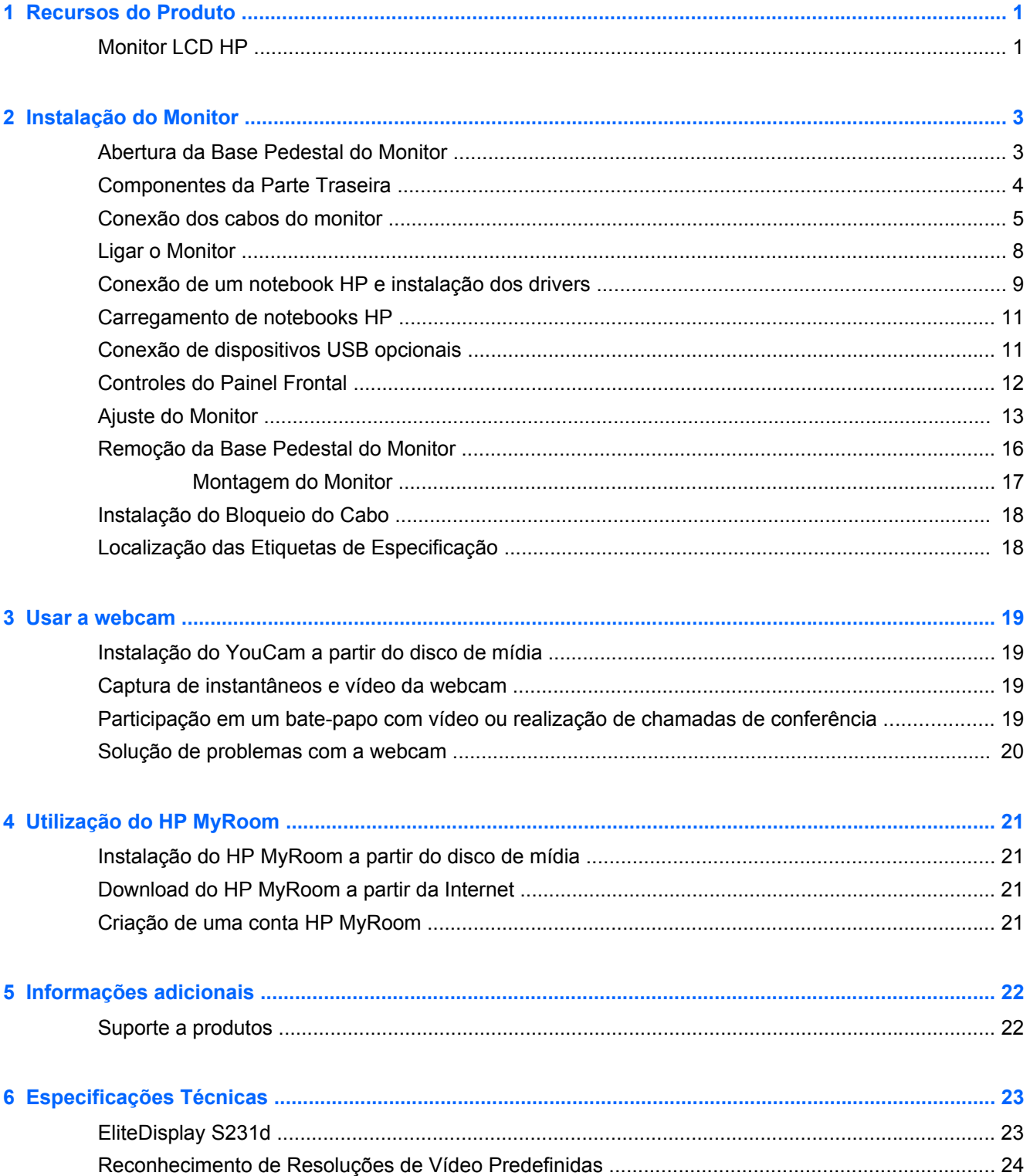

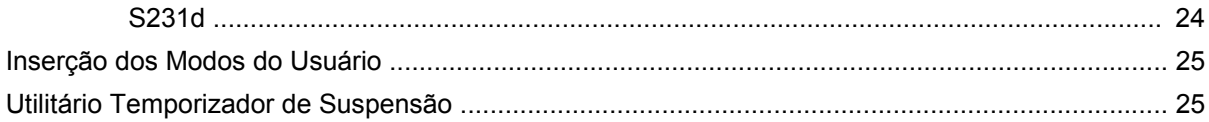

# <span id="page-6-0"></span>**1 Recursos do Produto**

## **Monitor LCD HP**

O monitor LCD (tela de cristal líquido) tem uma tela de matriz ativada e transistor de película fina (TFT) com os seguintes recursos:

- Monitor com área de visualização de 58,4 cm (23 polegadas) na diagonal com resolução de 1920 x 1080, além de admitir tela cheia para resoluções inferiores; inclui escala personalizada para tamanho máximo de imagem enquanto preserva a relação do aspecto original
- Amplo ângulo de visualização para permitir ao usuário visualizar a tela quando estiver em pé, sentado ou movimentando-se de um lado para outro
- Webcam e microfone integrados de 1MPix
- Capacidades de ajuste de altura, inclinação e giro
- Capacidade de rotação para girar a tela do modo paisagem para o modo retrato
- Base padrão para soluções flexíveis de montagem do monitor
- Gráficos por USB, compatível com transmissão de vídeo em 1080p (cabo USB 3.0 fornecido)
- Entrada de sinal de vídeo para admitir VGA analógico e DisplayPort digital como entradas gráficas secundárias (os cabos de sinal VGA e DisplayPort não são fornecidos)
- Replicador de porta integrado que inclui um hub USB de 4 portas, entrada Ethernet, conector de entrada de áudio e conector de saída de áudio
- Memória flash interna com software e drivers
- Hub USB 3.0 com uma porta de upstream USB 3.0 de alta velocidade (para conectar ao computador) e quatro portas USB no painel posterior do monitor
- Cabo USB fornecido para conectar o hub USB do monitor a um conector USB no computador
- Cabo de alimentação 19V DC fornecido para alimentar ou carregar o notebook HP (até 90 watts)
- Admite uma barra para alto-falante HP opcional
- Recurso Plug and Play, se for admitido pelo sistema
- Slots para filtro de privacidade para inserir filtros (comprados separadamente) para bloquear a visualização lateral da tela
- Provisão para slot de segurança na parte traseira do monitor para bloqueio do cabo opcional
- Recurso de gerenciamento de cabos para disposição dos cabos e fios
- Ajustes através do Menu na Tela (OSD) em vários idiomas para facilitar a configuração e a otimização da tela
- HP Display Assistant para ajustar as configurações do monitor e ativar os recursos de impedimento de roubo
- Disco de software e documentação, que inclui drivers do monitor e documentação do produto
- Software CyberLink YouCam para melhoria de uso e segurança da webcam
- Software HP MyRoom para encontros com amigos online face a face
- Recursos de economia de energia para atender exigências de consumo reduzido de energia
- Intelligent Management AssetControl (Gerenciamento Inteligente do Controle de Ativos)
- As instruções de segurança, as certificações e os avisos regulamentares para este produto estão disponíveis no *Guia de Referência para Monitores LCD HP*, no disco fornecido com este modelo

# <span id="page-8-0"></span>**2 Instalação do Monitor**

Para montar o monitor, verifique se a alimentação do monitor, do sistema do computador e de outros dispositivos conectados está desativada e siga as instruções abaixo.

# **Abertura da Base Pedestal do Monitor**

- **1.** Levante o monitor de sua caixa e coloque-o voltado para cima em uma superfície plana.
- **2.** Mantenha a base do monitor com uma mão (1) depois segure a parte superior da base com a outra mão e abra o cabeçote do monitor 90 graus (2).

**CUIDADO:** Não toque na superfície do painel LCD. Pressão no painel pode causar não uniformidade de cores ou desorientação dos cristais líquidos. Se isso ocorrer, a tela não recuperará sua condição normal.

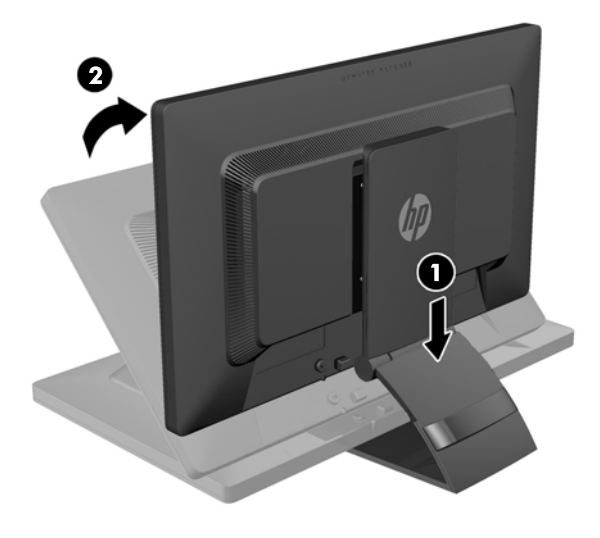

NOTA: Quando o monitor é aberto pela primeira vez, o cabeçote do monitor está bloqueado para ajuste em uma posição de altura total. Para ajustar o cabeçote do monitor na altura total, pressione o cabeçote do monitor para baixo para desbloqueá-lo então puxe-o para levantá-lo até a posição de altura total. Consulte o passo 3 em [Ajuste do Monitor na página 13.](#page-18-0)

# <span id="page-9-0"></span>**Componentes da Parte Traseira**

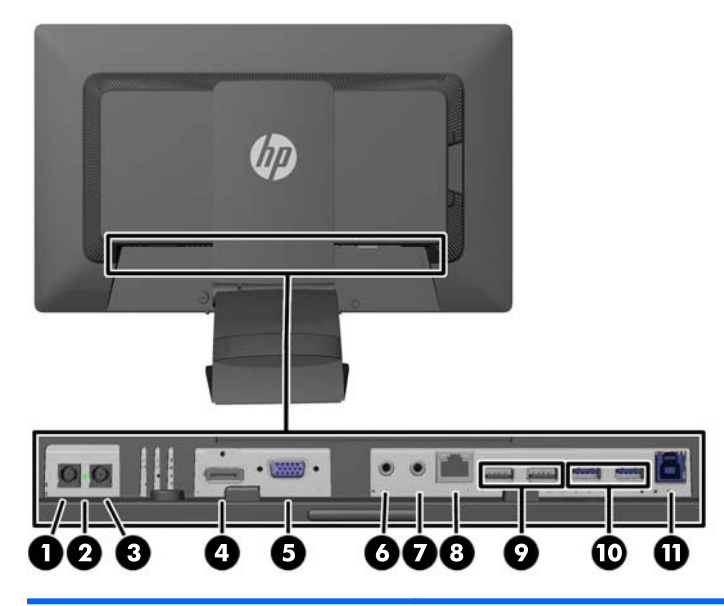

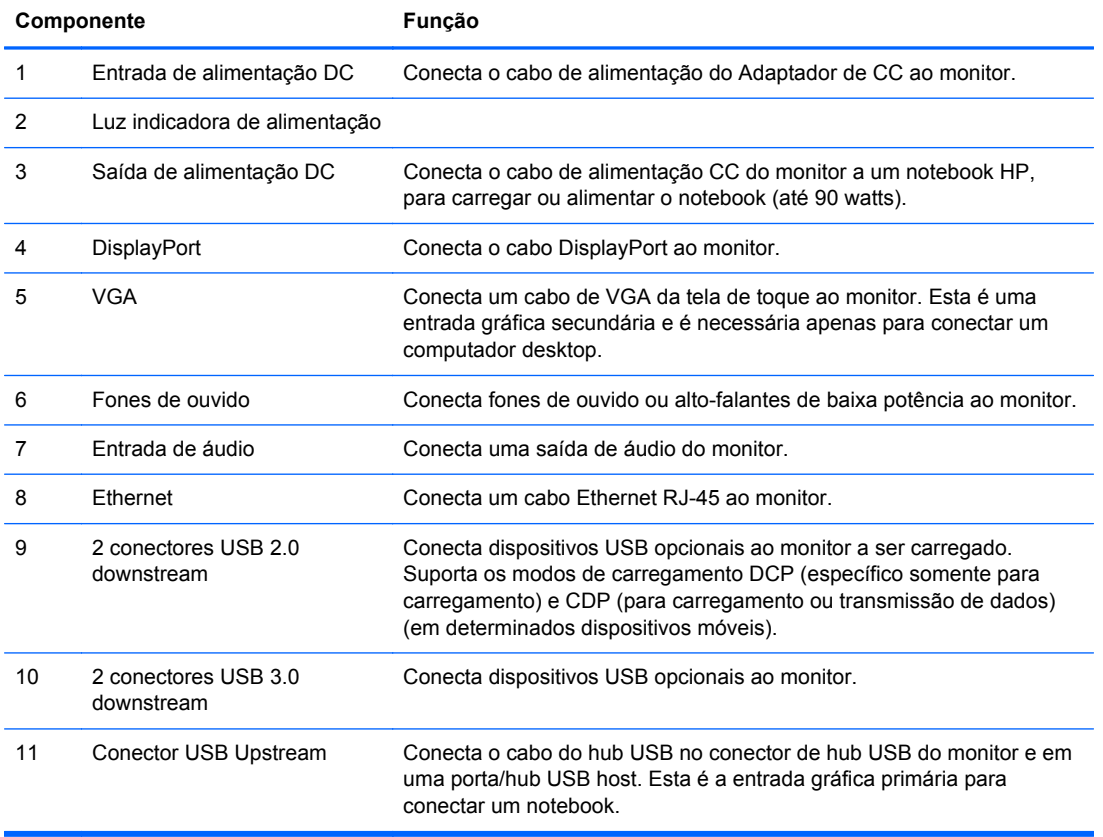

**NOTA:** Selecione apenas notebooks HP compatíveis com saída e carregamento por DC.

# <span id="page-10-0"></span>**Conexão dos cabos do monitor**

- **1.** Coloque o monitor em um local adequado e bem ventilado perto do computador.
- **2.** Remova o clipe de gerenciamento do cabo do pedestal puxando para fora nos dois lados do clipe (1) em seguida levante o clipe do pedestal (2).

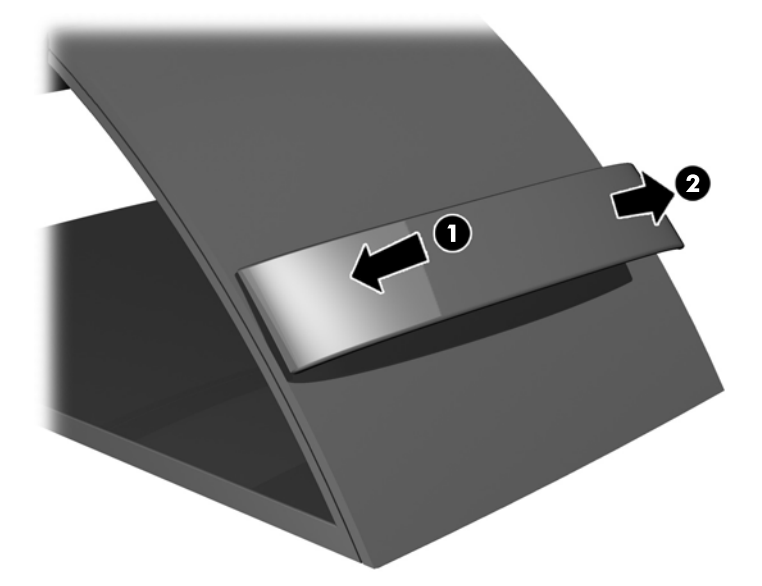

**3.** Conecte uma extremidade do cabo Ethernet à entrada RJ-45 (rede) no monitor e a outra extremidade a um roteador ou a um conector RJ-45 na parede.

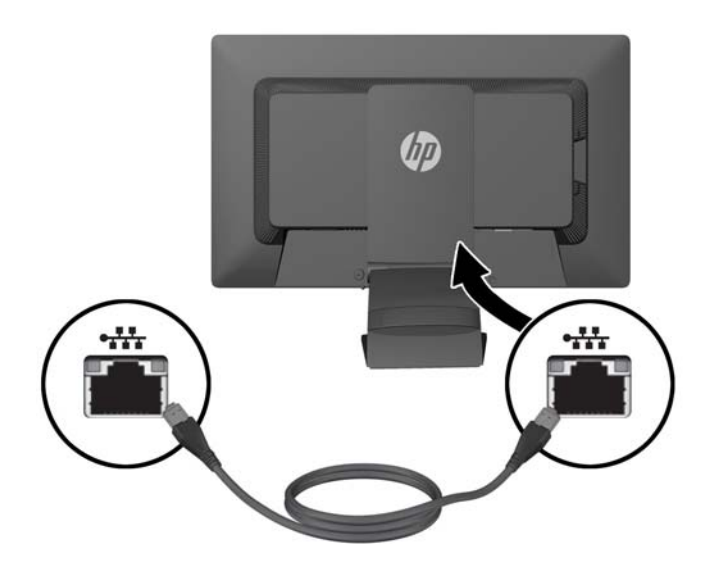

**4.** Conecte periféricos USB usando as portas USB do monitor conforme necessário. As portas USB se localizam no painel posterior.

**5.** Conecte a extremidade arredondada do cabo de alimentação ao conector de entrada DC (IN) na parte traseira do monitor. Conecte a extremidade fêmea do cabo de alimentação com três plugues à fonte de alimentação e a extremidade macho a uma tomada elétrica.

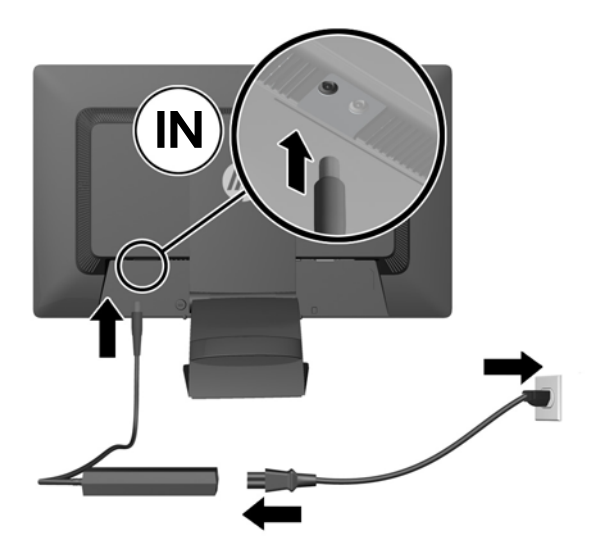

- NOTA: O estojo externo dos dispositivos de saída de CC 90 watt deve atender aos requisitos IEC60950–1.
- **AVISO!** Para reduzir o risco de choque elétrico e danos ao equipamento:

Ligue o cabo de alimentação em uma tomada de CA facilmente acessível a qualquer momento.

Desligue a alimentação do computador desconectando o cabo de alimentação da tomada de CA.

Se um conector de três pinos for fornecido com o cabo de alimentação, conecte o cabo em uma tomada de três pinos aterrada. Não desative o pino de aterramento do cabo de alimentação, por exemplo, conectando um adaptador de 2 pinos. O pino de aterramento é um importante recurso de segurança.

Para sua segurança, não coloque nada sobre os cabos ou fios de alimentação. Arrume-os de forma que ninguém possa acidentalmente pisar ou tropeçar neles. Não puxe o cabo ou fio. Quando desconectar o cabo da tomada, segure-o pelo plugue.

**6.** Se estiver usando o monitor com um computador de mesa como um monitor único normal, conecte o cabo VGA entre o monitor e o computador. O sinal de vídeo será enviado através do cabo VGA. Quando estiver usando o cabo VGA, os recursos do replicador de portas não funcionarão.

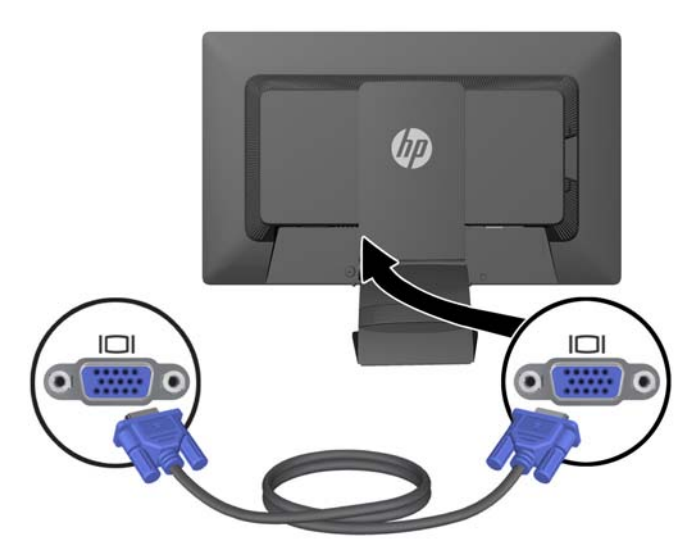

Ao conectar um notebook HP ao monitor, conecte uma extremidade do cabo USB fornecido ao conector USB no computador, e a outra extremidade ao conector USB upstream no monitor. O sinal de vídeo será enviado através do cabo USB e os recursos do replicador de portas estarão disponíveis. Para obter mais informações, consulte [Conexão de um notebook HP e instalação](#page-14-0) [dos drivers na página 9.](#page-14-0)

**NOTA:** Ao conectar um notebook HP ao monitor com um cabo USB, não é necessário conectar o cabo VGA ou DisplayPort.

OU

Conecte o cabo DisplayPort entre o monitor e o computador.

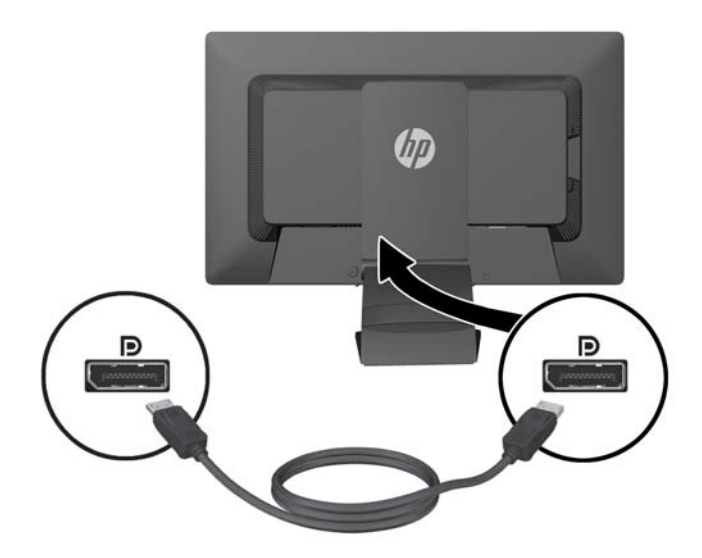

- <span id="page-13-0"></span>**7.** Conecte os fones de ouvido e/ou uma saída de áudio aos conectores de fones de ouvido e de entrada de áudio no monitor, conforme for necessário. Como uma alternativa para os fones de ouvido, você pode conectar alto-falantes de baixa potência ao conector de fones de ouvido.
- **8.** Prenda os cabos no lugar com o clipe de gerenciamento de cabos. Pressione o clipe para baixo no pescoço curvado do pedestal assegurando que as guias nas laterais do clipe encaixem nos slots no pedestal.

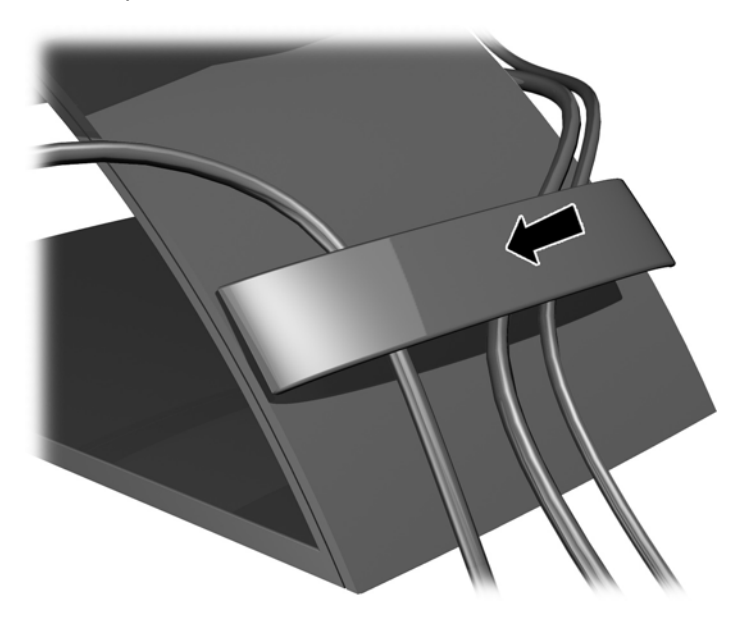

# **Ligar o Monitor**

- **1.** Pressione o botão Liga/Desliga no computador para ligá-lo.
- **2.** Pressione o botão Liga/Desliga na parte frontal do monitor para ligá-lo.
- **CUIDADO:** Os monitores que exibem a mesma imagem estática na tela por um período prolongado poderão apresentar defeito de retenção de imagem. \* Para evitar danos de retenção de imagem na tela do monitor, você sempre deve ativar um aplicativo de proteção de tela ou desligar o monitor quando não for utilizá-lo por um período prolongado. A retenção de imagem é uma condição que pode ocorrer em todas as telas LCD. Monitores com uma "retenção de imagem" não estão cobertos pela garantia HP.

\* Um período de tempo prolongado corresponde a 12 horas consecutivas sem utilização.

**NOTA:** Se ao pressionar o botão Liga/Desliga não tem efeito, o recurso Botão Liga/Desliga Bloqueado pode estar ativado. Para desativar este recurso, mantenha pressionado o botão Liga/ Desliga do monitor por 10 segundos.

**NOTA:** Pode desativar o LED de energia no Menu na tela (OSD). Pressione o botão Menu na parte frontal do monitor, em seguida selecione **Gerenciamento** > **LED Energia do Bezel** > **Desligado**.

Quando o monitor for ligado, uma janela de Status do Monitor exibirá as informações seguintes:

- O status atual (Ativo ou Sem Sinal) de todas as três entradas de vídeo (USB, DisplayPort e VGA),
- A configuração atual da opção de Entrada de Mudança Automática (Ativada ou Desativada),
- A configuração atual da opção de Entrada Padrão (USB, DisplayPort, VGA com USB selecionado como o padrão de fábrica),
- <span id="page-14-0"></span>A resolução de tela detectada atual,
- A resolução recomendada para o monitor nativo predefinido.

Quando estiver ligado, o monitor fará automaticamente uma varredura nas conexões de entrada de vídeo para encontrar um sinal ativo, e, se estiver usando as configurações padrão do monitor, ele exibirá o vídeo da primeira entrada com um sinal ativo detectado. Se duas ou mais entradas estiverem ativas, as configurações de entrada padrão e de entrada de mudança automática determinarão a prioridade do sinal de entrada a ser exibido. Para alternar entre as entradas USB, DisplayPort e VGA, pressione o botão Controle de Entrada no painel frontal do monitor.

## **Conexão de um notebook HP e instalação dos drivers**

Para usar o monitor com um notebook HP, conecte o cabo USB entre o notebook e o monitor e instale os drivers USB e LAN. O sinal de vídeo será enviado através do cabo USB. O cabe USB também ativa todas as funções do replicador de portas.

Você pode instalar os drivers a partir do disco de mídia incluído com o monitor antes de conectar o notebook ao monitor, ou pode instalar os drivers a partir da memória flash interna do monitor após conectar o notebook ao monitor.

Para instalar os drivers a partir da memória flash interna do monitor:

- **1.** Ligue o monitor e o notebook HP.
- **2.** Conecte uma extremidade do cabo USB fornecido a um conector USB no notebook e a outra extremidade ao conector USB upstream do monitor.
- **NOTA:** Para obter o melhor desempenho, conecte o cabo USB a uma porta SuperSpeed USB ou USB 3.0 no notebook. Essas portas são azuis ou possuem um ícone SS-USB. O monitor também funcionará se estiver conectado a uma porta USB 2.0, mas as taxas de transferência de dados serão menores.

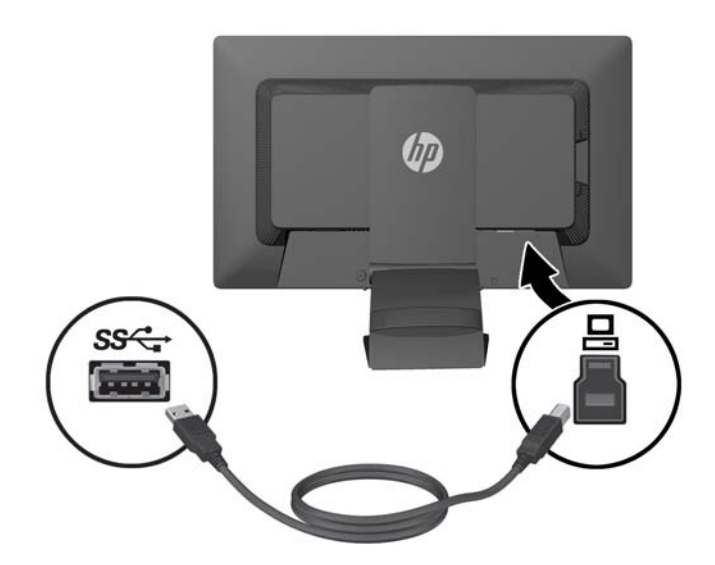

**CUIDADO:** Não instale mais de um conjunto de drivers gráficos USB. Isso pode causar problemas de incompatibilidade de software entre os drivers e fazer com que nenhuma imagem seja exibida em um dos monitores.

**3.** Depois de conectar o cabo USB, uma janela de Reprodução Automática será aberta na tela do notebook. Na janela de Reprodução Automática, clique em **Abrir pasta para exibir os arquivos**.

**WOTA:** Se a janela de Reprodução Automática não aparecer, abra o Microsoft Windows Explorer, navegue até a unidade **HP S231d** e avance para a próxima etapa.

- **4.** Clique duas vezes no arquivo **SETUP**.
- **5.** Selecione o idioma e clique na seta.
- **6.** Instale o driver do **DisplayLink**.

Para instalar os drivers a partir do disco de mídia incluído com o monitor:

**1.** Insira o disco de mídia na unidade óptica do notebook.

**PEZ NOTA:** Se a janela de Reprodução Automática não aparecer, use o Microsoft Windows Explorer para selecionar o disco de mídia e siga para a próxima etapa.

- **2.** Clique duas vezes no arquivo **START**.
- **3.** Selecione o idioma e clique na seta.
- **4.** Instale o **Software de Driver do HP S231d**:
- **5.** Após a instalação dos drivers, conecte uma extremidade do cabo USB fornecido a um conector USB no notebook e a outra extremidade ao conector USB upstream do monitor, como mostrado na figura anterior.

**NOTA:** Para obter o melhor desempenho, conecte o cabo USB a uma porta SuperSpeed USB ou USB 3.0 no notebook. Essas portas são azuis ou possuem um ícone SS-USB. O monitor também funcionará se estiver conectado a uma porta USB 2.0, mas as taxas de transferência de dados serão menores.

Se estiver conectando um notebook ao monitor HP S231d após a conclusão da instalação inicial do software, talvez a janela de Reprodução Automática reapareça. Não é preciso reinstalar o software de driver a cada vez que o monitor HP S231d é conectado. Você pode simplesmente fechar a janela da Reprodução Automática.

Para desativar a Reprodução Automática no Microsoft Windows 7:

- **1.** Abra o **Painel de Controle** e selecione **Hardware e Som** > **Reprodução Automática**.
- **2.** Desmarque a opção **Usar Reprodução Automática para todos/alguns dispositivos** e clique em **Salvar**.

Para acessar a documentação do usuário após a configuração inicial, insira o disco de mídia incluído com o monitor e use o Microsoft Windows Explorer para navegar até a documentação no disco de mídia.

Para obter atualizações de todos os arquivos de software de drivers deste monitor, acesse <http://www.hp.com>, clique em **Suporte** e, em seguida, em **Download de drivers** no menu suspenso. Consulte **Suporte e drivers** em <http://www.hp.com> para obter atualizações de todos os arquivos de software de driver para este monitor.

# <span id="page-16-0"></span>**Carregamento de notebooks HP**

O monitor inclui uma saída de 90W DC que pode ser usada para carregar um notebook HP.

NOTA: O sistema de carregamento fornece até 90 watts de energia. Os notebooks HP que exigem mais de 90 watts não podem ser carregados pelo sistema. Apenas os notebooks HP são suportados.

Para carregar um notebook HP, conecte uma das extremidades do cabo de alimentação DC fornecido ao conector OUT do monitor e conecte a outra extremidade ao conector de alimentação do notebook.

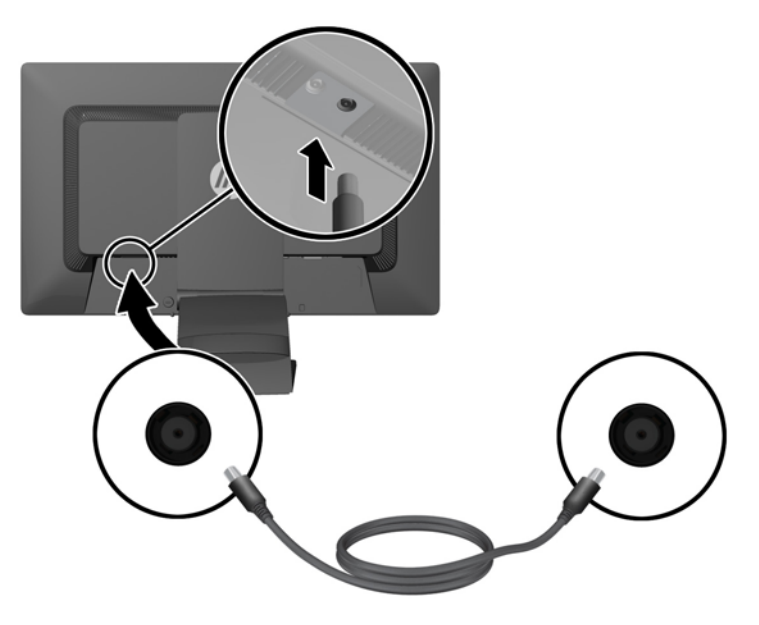

# **Conexão de dispositivos USB opcionais**

O monitor inclui um hub USB 3.0 com quatro portas USB 3.0 externas no painel posterior.

NOTA: Você deve conectar o cabo do hub USB do monitor ao computador para ativar as portas USB no monitor. Consulte o passo 6 em [Conexão dos cabos do monitor na página 5.](#page-10-0)

# <span id="page-17-0"></span>**Controles do Painel Frontal**

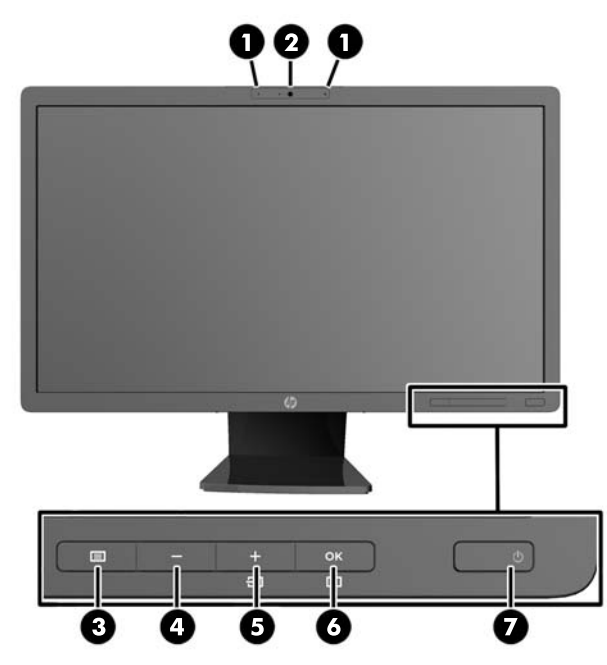

**Tabela 2-1 Controles do painel frontal do monitor**

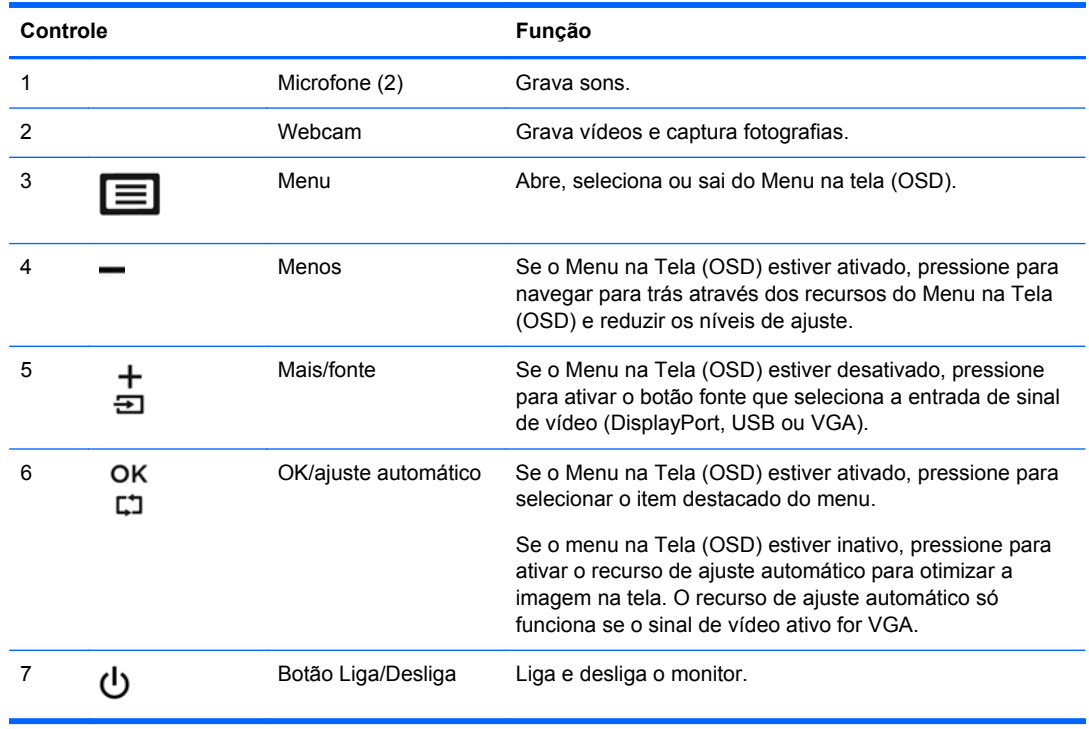

**NOTA:** Para visualizar o simulador do menu na Tela (OSD), visite HP Customer Self Repair Services Media Library no endereço <http://www.hp.com/go/sml>.

# <span id="page-18-0"></span>**Ajuste do Monitor**

Seu modelo de monitor pode ter uma aparência diferente do modelo nas ilustrações seguintes.

**1.** Incline a tela do monitor para frente ou para trás para colocá-lo em um nível confortável para os olhos.

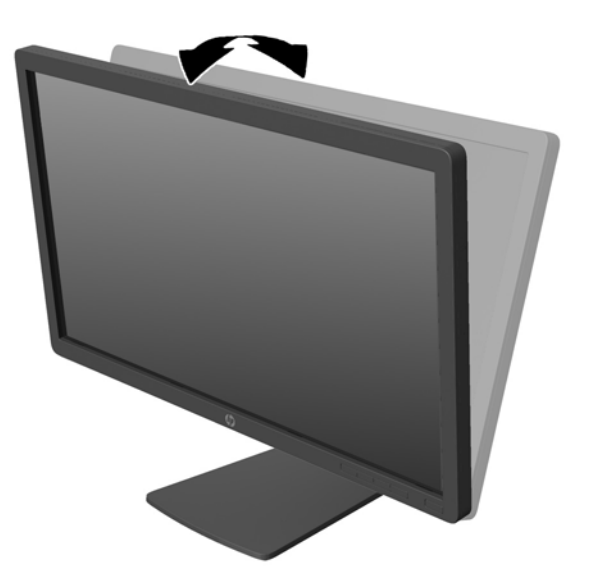

**2.** Gire o monitor para a esquerda ou direita para obter um melhor ângulo de visualização.

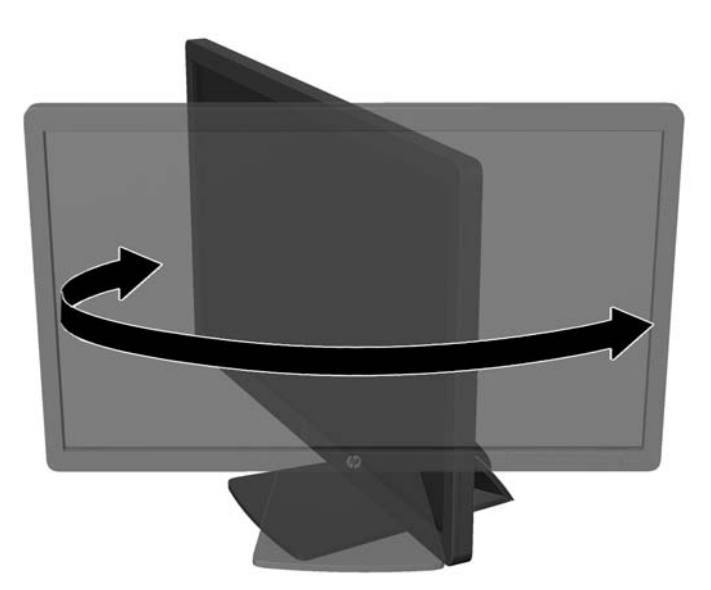

**3.** Ajuste a altura do monitor em uma posição confortável para sua workstation individual. A borda superior do painel do monitor não deve exceder uma altura que seja paralela à altura de seus olhos. Um monitor que é posicionado abaixo e reclinado pode ser mais confortável para usuários com lentes corretivas. O monitor deve ser reposicionado ao mesmo tempo em que você ajusta sua postura de trabalho no decorrer do dia.

**NOTA:** Quando o monitor é aberto pela primeira vez, o cabeçote da tela está bloqueado para ajuste em uma posição de altura total. Para ajustar o cabeçote do monitor na altura total, pressione o cabeçote do monitor para baixo para desbloqueá-lo então puxe-o para levantá-la até a posição de altura total.

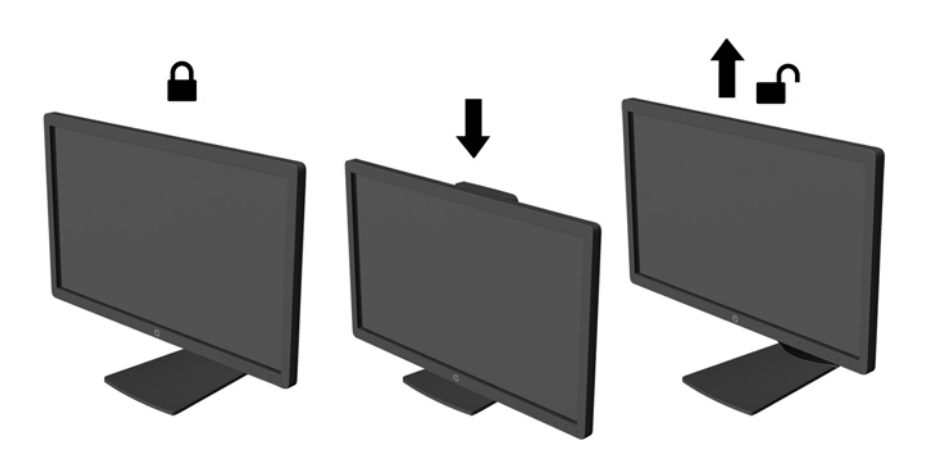

- **4.** Gire o monitor de orientação paisagem para retrato para adaptar seu aplicativo.
	- **a.** Ajuste o monitor para a posição de altura total e incline-o para trás na posição de inclinação completa (1).
	- **b.** Gire o monitor 90 graus no sentido horário da orientação paisagem para retrato (2).
		- **CUIDADO:** Se o monitor não estiver na posição de altura e inclinação total quando é girado, o canto inferior direito poderá fazer contato com a base e potencialmente causar danos ao monitor.

Se você estiver adicionando uma barra de alto-falante opcional no monitor, instale-a após girar o monitor. A barra de alto-falante entra em contato com a base quando gira e potencialmente causa danos ao monitor ou à barra de alto-falante.

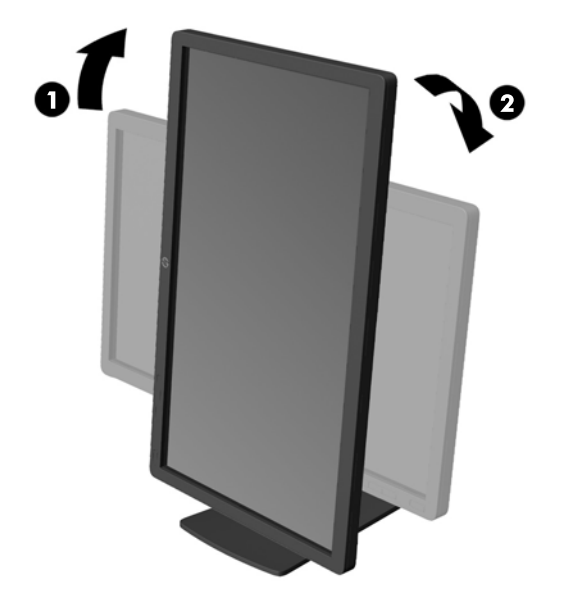

**NOTA:** Para obter informações sobre a tela no modo retrato, você pode instalar o software HP Display Assistant incluído no disco de mídia de software e documentação. A posição do menu OSD também pode ser girada para o modo de retrato. Para girar o Menu na Tela (OSD), acesse o Menu na Tela (OSD) pressionando o botão Menu no painel dianteiro, selecione **Controle do OSD** e, em seguida, selecione **Girar o Menu na tela (OSD)**.

# <span id="page-21-0"></span>**Remoção da Base Pedestal do Monitor**

Você pode remover o painel do monitor da base pedestal para instalar o painel em uma parede, braço articulado ou outro dispositivo de montagem.

- **CUIDADO:** Antes de começar a desmontar o monitor, verifique se ele está desligado e se os cabos de alimentação e de sinal estão desconectados. Também desconecte todos os cabos USB que estejam conectados no monitor.
	- **1.** Desconecte e remova todos os cabos e fios do monitor.
	- **2.** Coloque o monitor voltado para cima em uma superfície plana coberta com um pano limpo e seco.
	- **3.** Gire a base 45 graus no sentido horário e remova o parafuso da parte traseira do monitor, em seguida gire a base 45 graus no sentido anti-horário e remova o outro parafuso da parte traseira do monitor.

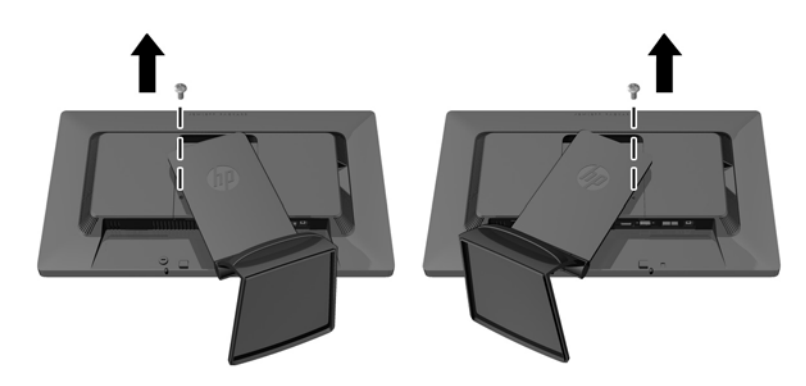

**4.** Gire a base do monitor para cima (1) em seguida puxe-a para baixo (2) para soltar as guias na base do monitor dos slots no monitor.

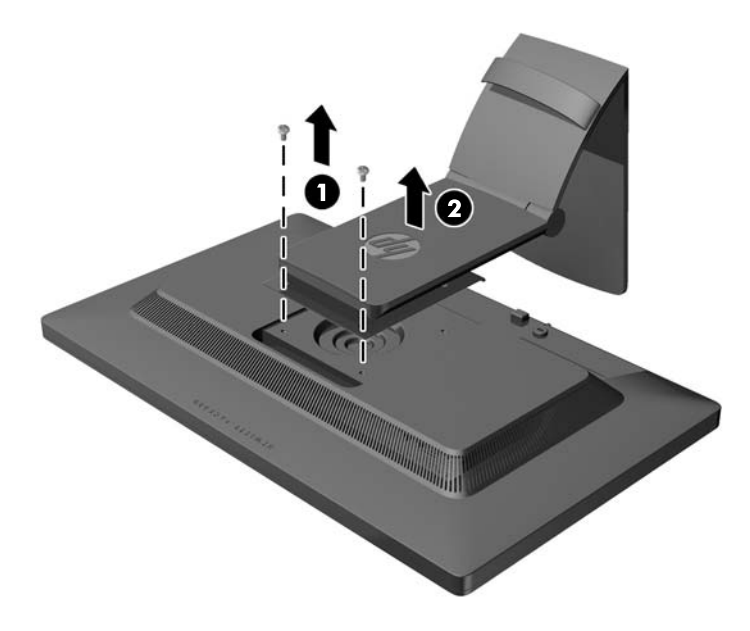

#### <span id="page-22-0"></span>**Montagem do Monitor**

O monitor pode ser fixado em uma parede, braço articulado ou outro dispositivo de montagem.

NOTA: Este aparelho está destinado a ser admitido pelo suporte para montagem em parede Listado CSA ou UL.

- **1.** Remova o painel do monitor da base pedestal. Consulte [Remoção da Base Pedestal do Monitor](#page-21-0) [na página 16.](#page-21-0)
	- **CUIDADO:** Este monitor admite orifícios para montagem VESA, padrão da indústria de 100 mm. Para adaptar ao monitor uma solução de montagem de outros fabricantes, são necessários quatro parafusos longos, de 4 mm, 0,7 pitch e 10 mm. Não devem ser utilizados parafusos mais longos, pois podem danificar o monitor. É importante verificar se a solução de montagem do fabricante está em conformidade com o padrão VESA e que seja classificada para suportar o peso do monitor. Para obter um melhor desempenho, é importante utilizar os cabos de alimentação e de vídeo que acompanham o monitor.
- **2.** Para montar o monitor em um braço articulado, insira os quatro parafusos de 10 mm nos orifícios da placa do braço articulado e nos orifícios de montagem do monitor.

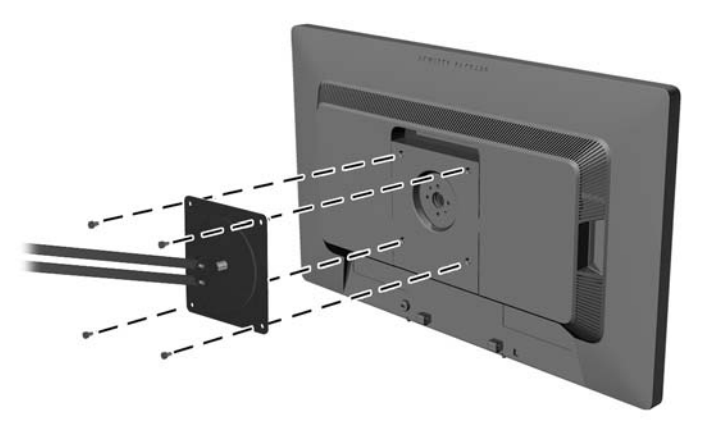

Para montar o monitor em outro dispositivo de montagem, siga as instruções que acompanham o dispositivo de montagem para assegurar que o monitor seja montado com segurança.

**3.** Reconecte os cabos do monitor.

# <span id="page-23-0"></span>**Instalação do Bloqueio do Cabo**

Você pode prender o monitor em um objeto fixo com um bloqueio de cabo opcional disponível na HP.

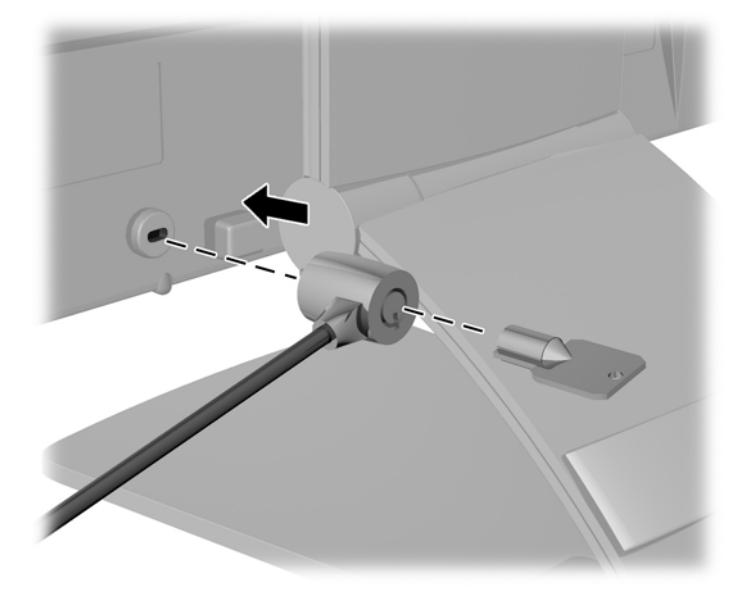

# **Localização das Etiquetas de Especificação**

As etiquetas de especificação do monitor apresentam o número de peça de reposição, o número do produto e o número de série. Esses números podem ser necessários quando você entrar em contato com a HP para obter informações sobre o modelo do monitor. As etiquetas de especificação estão localizadas no painel traseiro do monitor.

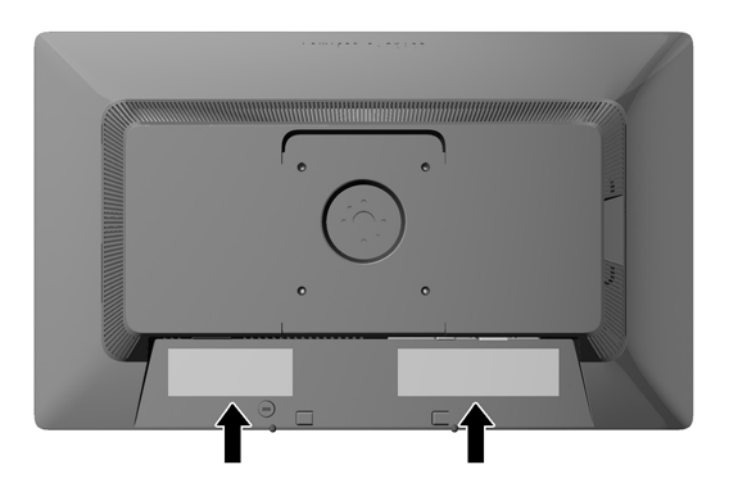

# <span id="page-24-0"></span>**3 Usar a webcam**

Instale o driver e o software CyberLink YouCam do disco de mídia que vem junto com o monitor.

**NOTA:** A conectividade USB entre o monitor e o PC é necessária para operação da webcam. A webcam não funcionará se o cabo VGA estiver sendo usado pela interface gráfica.

Use sua webcam para:

- Criar vídeos de arquivos em seu computador.
- Criar instantâneos para exibir, organizar, editar, enviar e imprimir.
- Criar notas de vídeo para um calendário visual otimizado e para compartilhar.
- Iniciar bate-papos com vídeo ao vivo com o HP MyRoom ou outro programa compatível.
- Importar vídeos ao vivo para um programa de produção de filmes para salvar, enviar, transmitir via Web ou gravar no disco.

### **Instalação do YouCam a partir do disco de mídia**

Para instalar YouCam:

- **1.** Insira o disco de mídia que acompanha o seu monitor na unidade óptica do computador.
- **2.** Selecione **Instalar CyberLink YouCam** e execute o arquivo de configuração.
- **3.** Siga as instruções na tela.

#### **Captura de instantâneos e vídeo da webcam**

Para usar o CyberLink YouCam após instalá-lo do disco de mídia fornecido:

- **1.** Clique no botão **Iniciar**.
- **2.** Clique em **Todos os Programas**, **CyberLink YouCam**, e em seguida, clique em **CyberLinkYouCam** novamente.
- **3.** Clique em **Tutoriais** para assistir a um vídeo educativo.

#### **Participação em um bate-papo com vídeo ou realização de chamadas de conferência**

Para configurar um bate-papo com vídeo, você deve ter uma conexão com a Internet, um ISP e software que permita fazer chamadas com vídeo pela Internet. Assim como com o software de mensagens instantâneas ou de bate-papo, é possível usar esse tipo de software para conversar com uma ou mais pessoas ao mesmo tempo. Esse software talvez exija uma inscrição separada.

A distância ideal para gravação de som com o microfone matriz é de aproximadamente 5 metros (2 pés) de afastamento do microfone.

<span id="page-25-0"></span>Para que você possa configurar um bate-papo com vídeo:

- **1.** Faça download de um programa de chamada telefônicas com vídeo ou de mensagens instantâneas da Internet. Certifique-se de que a pessoa para quem você está ligando tem um software de chamada com vídeo compatível.
- **2.** Ative sua câmera da Web como a entrada de vídeo padrão. Isso normalmente é feito pela configuração de vídeo no menu **Ferramentas** no programa de software que você está usando.
- **3.** Faça sua chamada com vídeo seguindo as instruções do programa de chamada com vídeo.

### **Solução de problemas com a webcam**

Os problemas nas webcams podem vir de origens diferentes. O problema pode estar nos drivers da webcam ou o software que está tentando usar a webcam pode estar com problemas. Antes de entrar em contato com a HP:

- Faça download dos drivers mais atuais para seu modelo de monitor.
- Faça buscas no website da HP sobre questões relacionadas e conhecidas, atualização de programas e artigos de suporte.

# <span id="page-26-0"></span>**4 Utilização do HP MyRoom**

O HP MyRoom é sua sala de encontros online. Conecte-se com colegas de trabalho "face a face" e colabore com ferramentas úteis.

# **Instalação do HP MyRoom a partir do disco de mídia**

Para instalar o HP MyRoom:

- **1.** Insira o disco de mídia que acompanha o seu monitor na unidade óptica do computador.
- **2.** Selecione **Instalar HP MyRoom** e execute o arquivo de configuração.
- **3.** Siga as instruções na tela.

# **Download do HP MyRoom a partir da Internet**

Para efetuar o download do HP MyRoom:

- **1.** Visite [https://www.rooms.hp.com/myroom.](https://www.rooms.hp.com/myroom)
- **2. Selecione o idioma** de sua preferência na parte superior direita de sua tela. Clique em **Ir** se mudar de Idioma.
- **3.** Clique em **Faça o download agora**.
- **4.** Clique em **Executar** para executar o arquivo.
- **5.** Siga as instruções na tela para concluir a instalação do software.

#### **Criação de uma conta HP MyRoom**

Para começar a usar seu HP MyRoom após a conclusão da instalação:

- **1.** Clique em **Criar um nova conta**.
- **2.** Insira seu nome, endereço de e-mail e defina uma senha.
- **3.** Siga o prompt para validar seu endereço de e-mail.
- **4.** Faça logon no HP MyRoom.
- **5.** Comece a usar o HP MyRoom clicando no botão Adicionar Contato.
- **6.** Clique no ponto de interrogação e selecione **Documentação** para instruções detalhadas.

# <span id="page-27-0"></span>**5 Informações adicionais**

Consulte o *Guia de Referência HP para Monitores de LCD* incluído no disco de mídia que acompanha o monitor para obter mais informações sobre:

- Como melhorar o desempenho do monitor
- Instruções de segurança e manutenção
- Usando o menu na tela (OSD)
- Notificações de conformidade com os regulamentos e agências
- Resolução de problemas e soluções recomendadas para problemas comuns

Para obter informações sobre prevenção contra roubo, consulte o *Guia de Assistência para Usuários de Monitores HP* incluído no disco de mídia do monitor.

Para obter mais informações sobre como usar e ajustar seu monitor, visite [http://www.hp.com/](http://www.hp.com/support) [support](http://www.hp.com/support). Selecione seu país ou região, selecione **Solução de problemas** e digite o modelo do seu monitor no campo de pesquisa **Procure por produto**. Clique em **Continue**.

### **Suporte a produtos**

O guia do usuário do monitor, o guia de referência e os drivers estão disponíveis em <http://www.hp.com/ support>.

Se as informações fornecidas no guia ou no *HP LCD Monitors Reference Guide* (Guia de referência para monitores LCD HP) não responderem às suas perguntas, entre em contato com o suporte. Para obter suporte nos EUA, acesse<http://www.hp.com/go/contactHP>. Para obter suporte em outros países, acesse [http://welcome.hp.com/country/us/en/wwcontact\\_us.html.](http://welcome.hp.com/country/us/en/wwcontact_us.html) Aqui você pode:

Conversar com um técnico HP on-line

**NOTA:** Se o suporte por bate-papo não estiver disponível em um idioma específico, estará disponível em inglês.

- Encontrar telefones do suporte técnico
- Localizar um centro de serviço HP

# <span id="page-28-0"></span>**6 Especificações Técnicas**

NOTA: Todas as especificações de desempenho representam as especificações típicas fornecidas pelos fabricantes de componentes da HP; o desempenho real poderá variar para mais ou para menos.

# **EliteDisplay S231d**

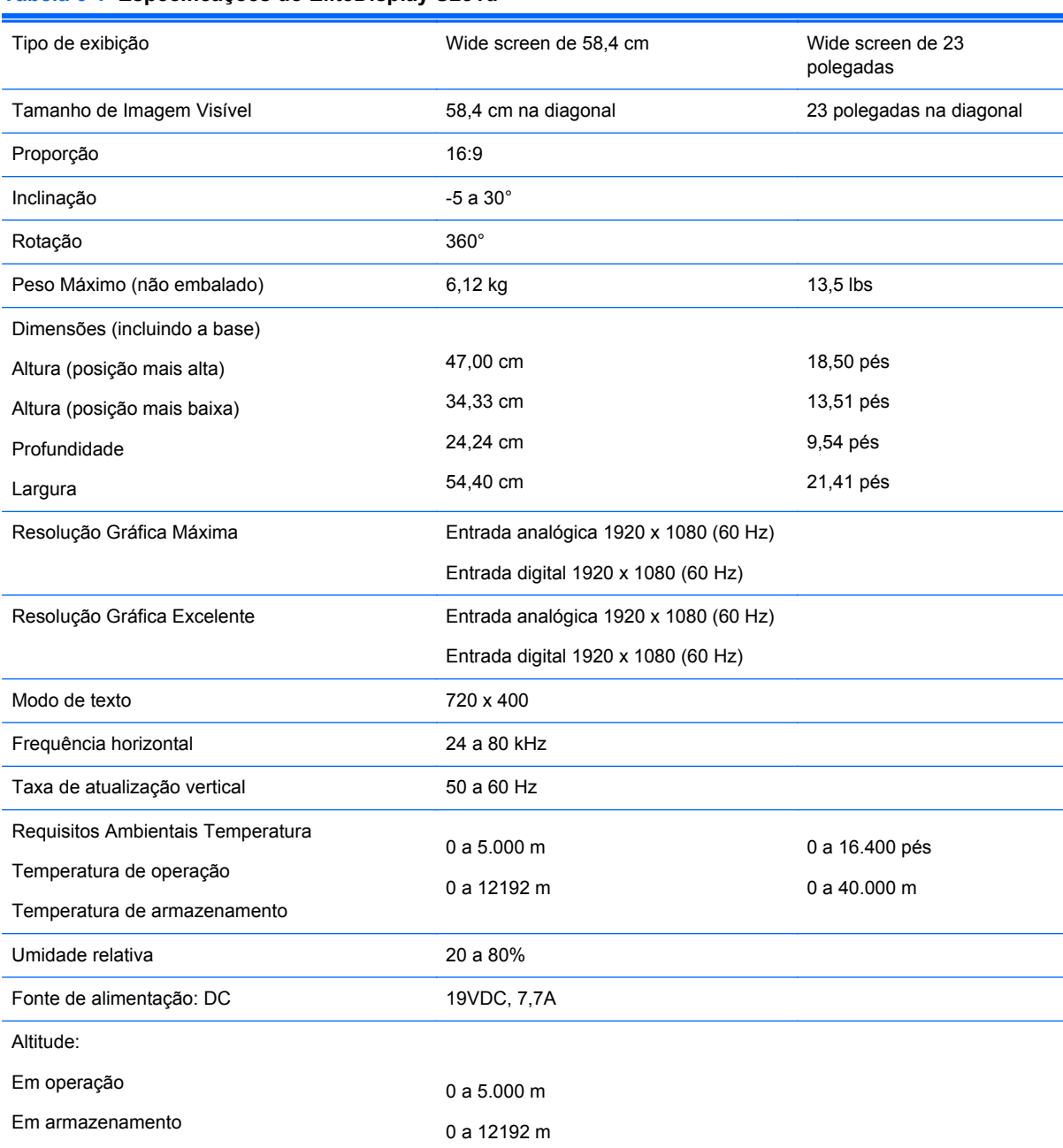

#### **Tabela 6-1 Especificações do EliteDisplay S231d**

#### <span id="page-29-0"></span>**Tabela 6-1 Especificações do EliteDisplay S231d (continuação)**

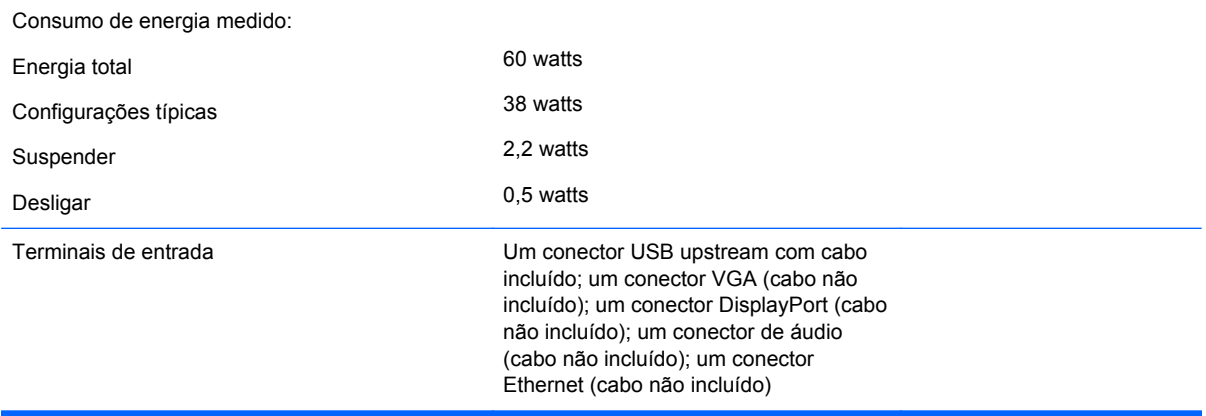

Para obter as especificações mais recentes ou as especificações adicionais deste produto, acesse **http://www.hp.com/go/quickspecs/** e pesquise pelo seu modelo específico de monitor, para encontrar as suas QuickSpecs.

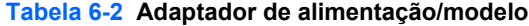

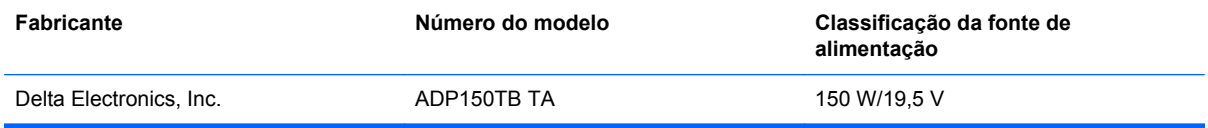

# **Reconhecimento de Resoluções de Vídeo Predefinidas**

As resoluções de tela relacionadas a seguir são os modos mais utilizados e são definidas como padrão de fábrica. Esses modos predefinidos, os quais são reconhecidos automaticamente pelo monitor, serão exibidos adequadamente e centralizados na tela.

#### **S231d**

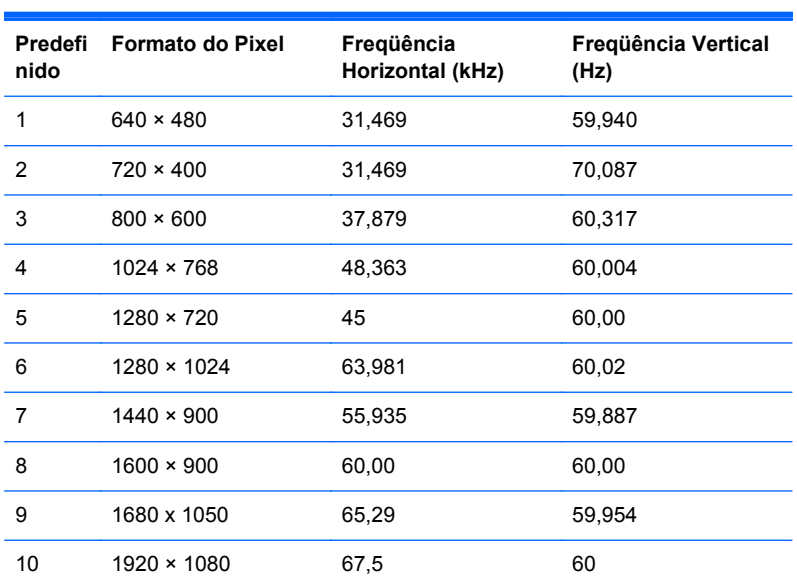

#### **Tabela 6-3 Modos Predefinidos de Fábrica**

| Modo | Nome da sincronização | Formato do pixel | Frequência horizontal<br>(kHz) | Frequência vertical<br>(kHz) |
|------|-----------------------|------------------|--------------------------------|------------------------------|
|      | 720p50                | 1280 x 720       | 37.5                           | 50                           |
| 2    | 720p60                | 1280 x 720       | 45                             | 60                           |
| 3    | 1080p60               | 1920 x 1080      | 67,5                           | 60                           |
| 4    | 1080p50               | 1920 x 1080      | 56,25                          | 50                           |

<span id="page-30-0"></span>**Tabela 6-4 Formatos de vídeo de alta definição**

### **Inserção dos Modos do Usuário**

O sinal do controlador de vídeo pode ocasionalmente solicitar um modo que não está predefinido caso:

- Você não esteja utilizando um adaptador gráfico padrão.
- Um modo predefinido não esteja sendo utilizado.

Se isto ocorrer, talvez seja necessário reajustar os parâmetros da tela do monitor utilizando o Menu na Tela (OSD). As alterações podem ser feitas em qualquer um ou em todos esses modos e gravadas na memória. O monitor armazena automaticamente a nova definição, em seguida reconhece o novo modo exatamente como faz no modo predefinido. Além dos modos predefinidos na fábrica, existem pelo menos 10 modos de usuário que podem ser definidos e armazenados.

# **Utilitário Temporizador de Suspensão**

O monitor admite um estado de alimentação reduzida. O monitor entrará no estado de alimentação reduzida se detectar a ausência de sinal de sincronização horizontal e/ou sinal de sincronização vertical. Ao detectar a ausência desses sinais, a tela do monitor ficará em branco, a luz auxiliar será desligada e a luz de alimentação ficará âmbar. Quando o monitor estiver no estado de alimentação reduzida, ele utilizará 2 watt de energia. Há um breve período de aquecimento antes que o monitor retorne ao seu modo operacional normal.

Consulte o manual do computador para obter instruções sobre a configuração dos recursos do economizador de energia (às vezes chamados recursos de gerenciamento de energia).

NOTA: O recurso economizador de energia, mencionado anteriormente, funcionará apenas quando estiver conectado a computadores que apresentam esse recurso.

Ao selecionar as configurações do utilitário tempo de suspensão do monitor, você poderá também programar o monitor para entrar no estado de alimentação reduzida em um horário predeterminado. Quando o utilitário tempo de suspensão do monitor fizer com que o monitor entre no estado de alimentação reduzida, a luz de alimentação piscará na cor âmbar.